# **APLus\_SE Zone**學生版 簡易使用指南

1 July 2023

目錄

- **1. APLus**支援的設備及系統,及登入方法**?**
- **2.** 如何查看老師發放的功課 ,並開始作答**?**
- **3.** 如何查看功課成績**?**
- **4.** 如何補答及温習錯題**?**
- **5.** 如何重温自學資源短片**?**
- **6.** 有甚麼功課類型 **?**

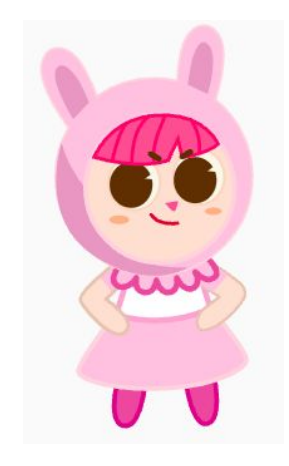

# **1. APLus**支援的設備及系統,及登入方法**?**

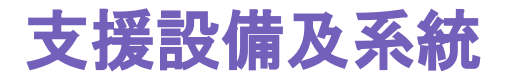

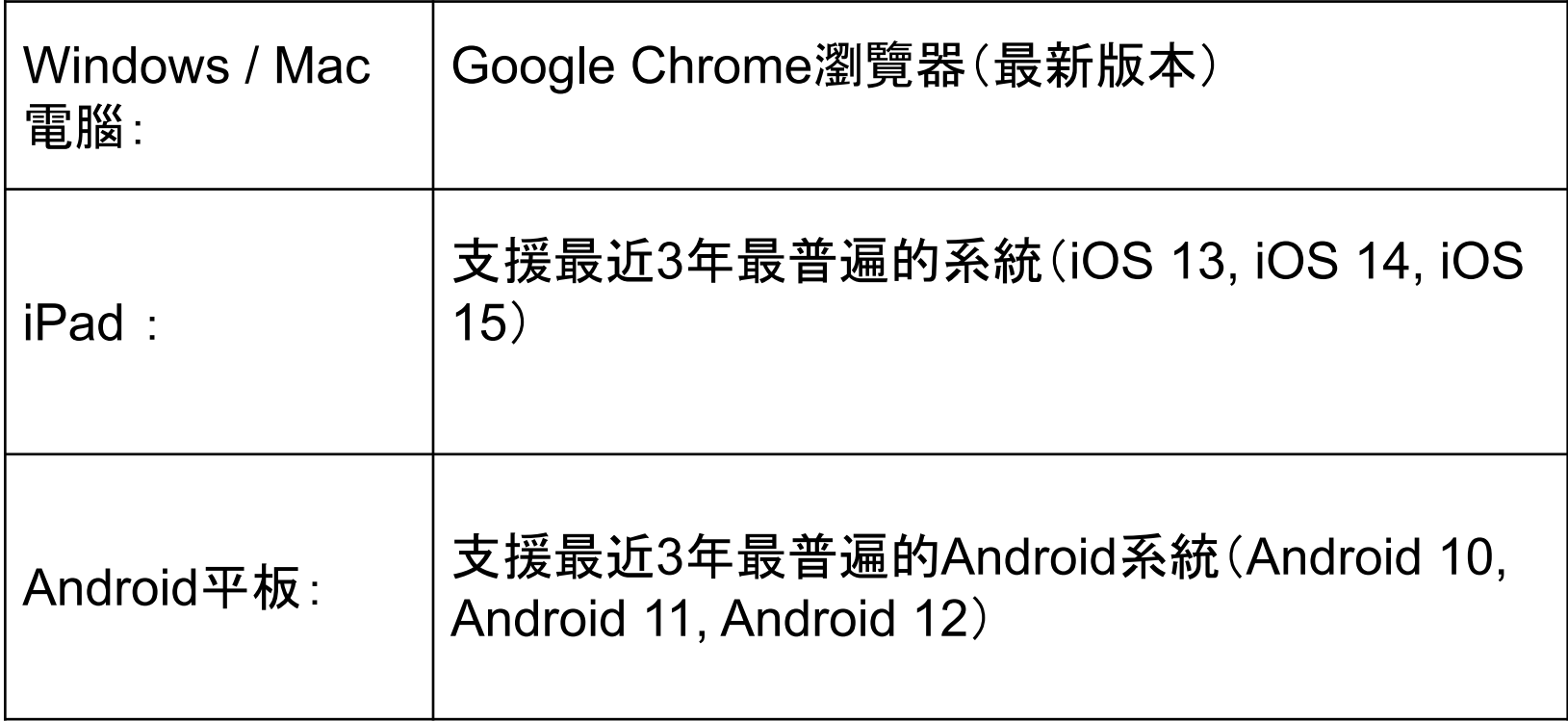

#### **APLus**平台登入網址 **/ APP**下載路徑

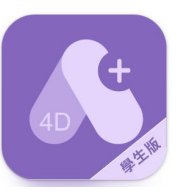

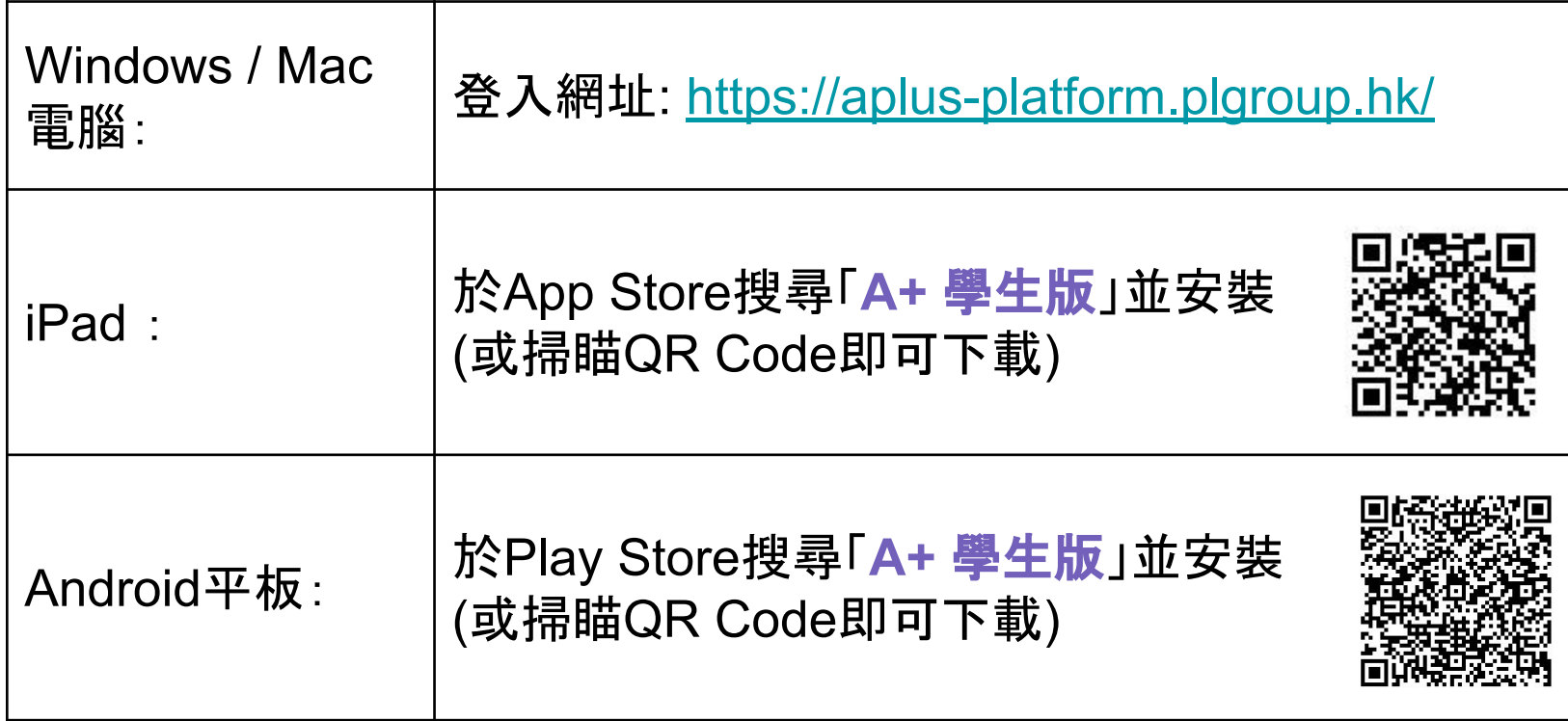

#### 登入方法**:** 用學校提供的賬號及密碼

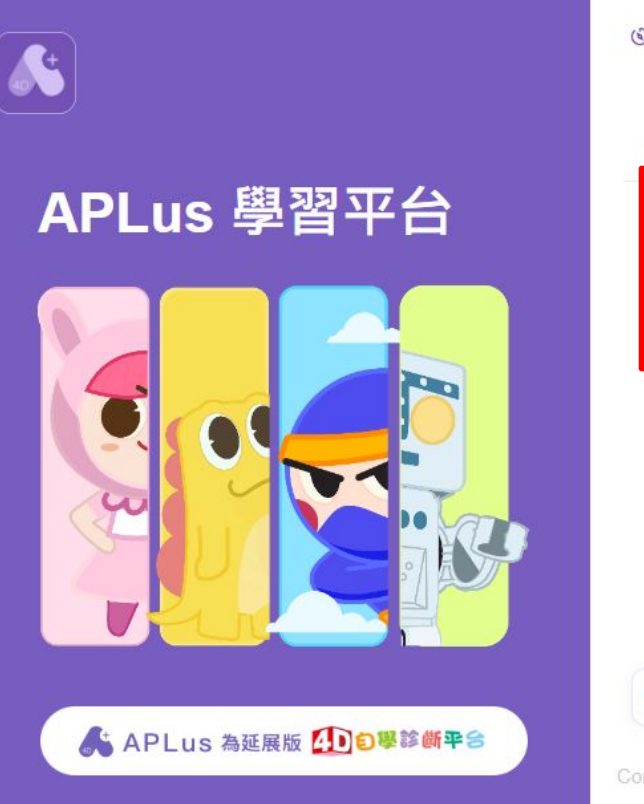

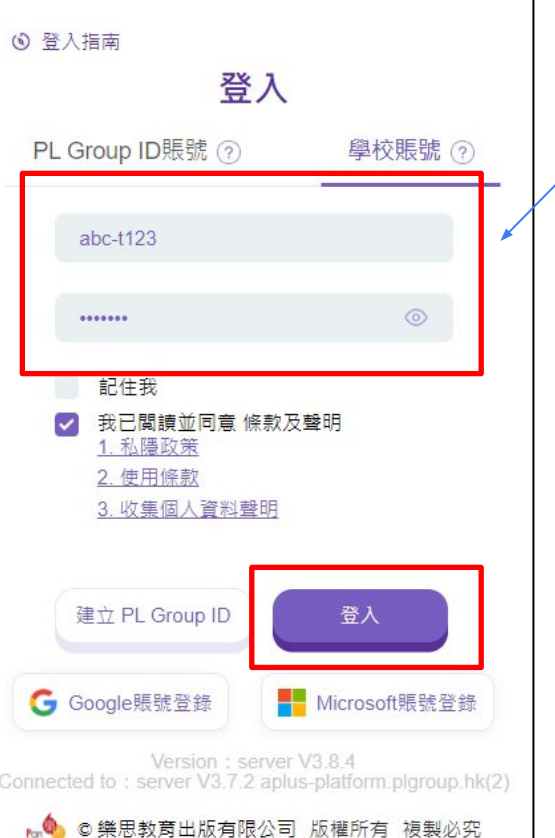

- 1. 打開「A+學生版」APP或用 電腦的Chrome瀏覽器進 入登入網址
- 1. 於登入頁面相應位置,輸 入由學校提供的APLus賬 號及密碼,輸入完成後按 「登入」

請注意: 1.如使用電腦,請用「半形」文 字輸入帳賬號及密碼

2.密碼有大小寫之分

如忘記帳賬號或密碼,請聯絡 學校查詢。

#### 登入方法**:** 用學校提供的**QR Code (**只限**A+**學生版**APP)**

Æ APLus 學習平台 ▲ APLus 為延展版 4DD學診斷平台

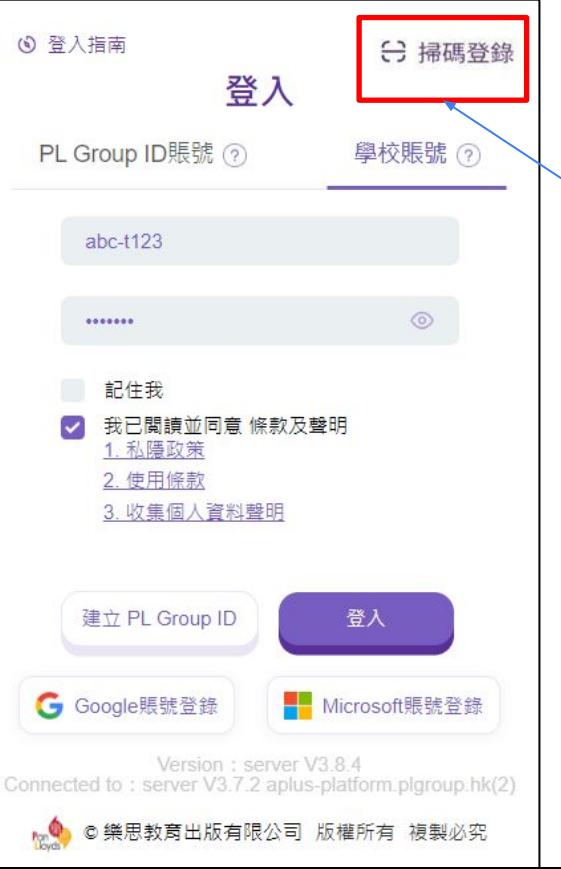

- 1. 打開「A+學生版」APP
- 2. 於登入頁面右上角點擊 「掃碼登錄」

#### 登入方法**:** 用學校提供的**QR Code (**只限**A+**學生版**APP)**

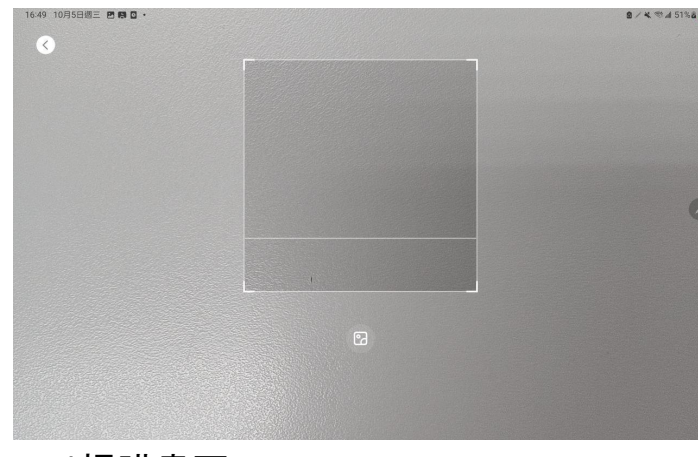

^掃瞄畫面

掃瞄由學校提供的帳號 QR Code即可自動登入平台

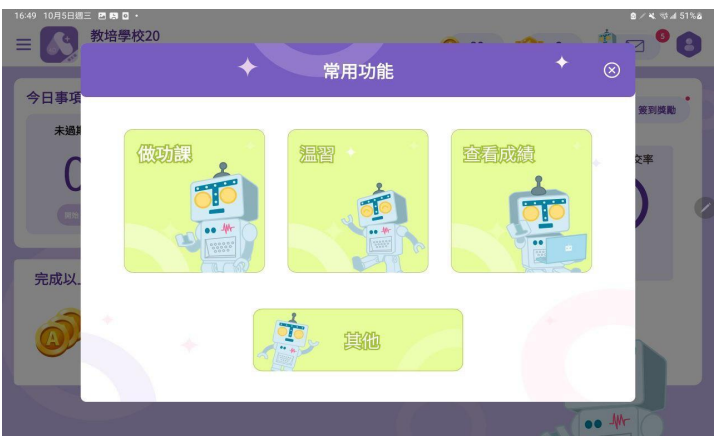

^掃瞄QR Code後會自動登入

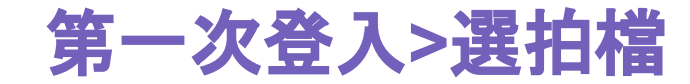

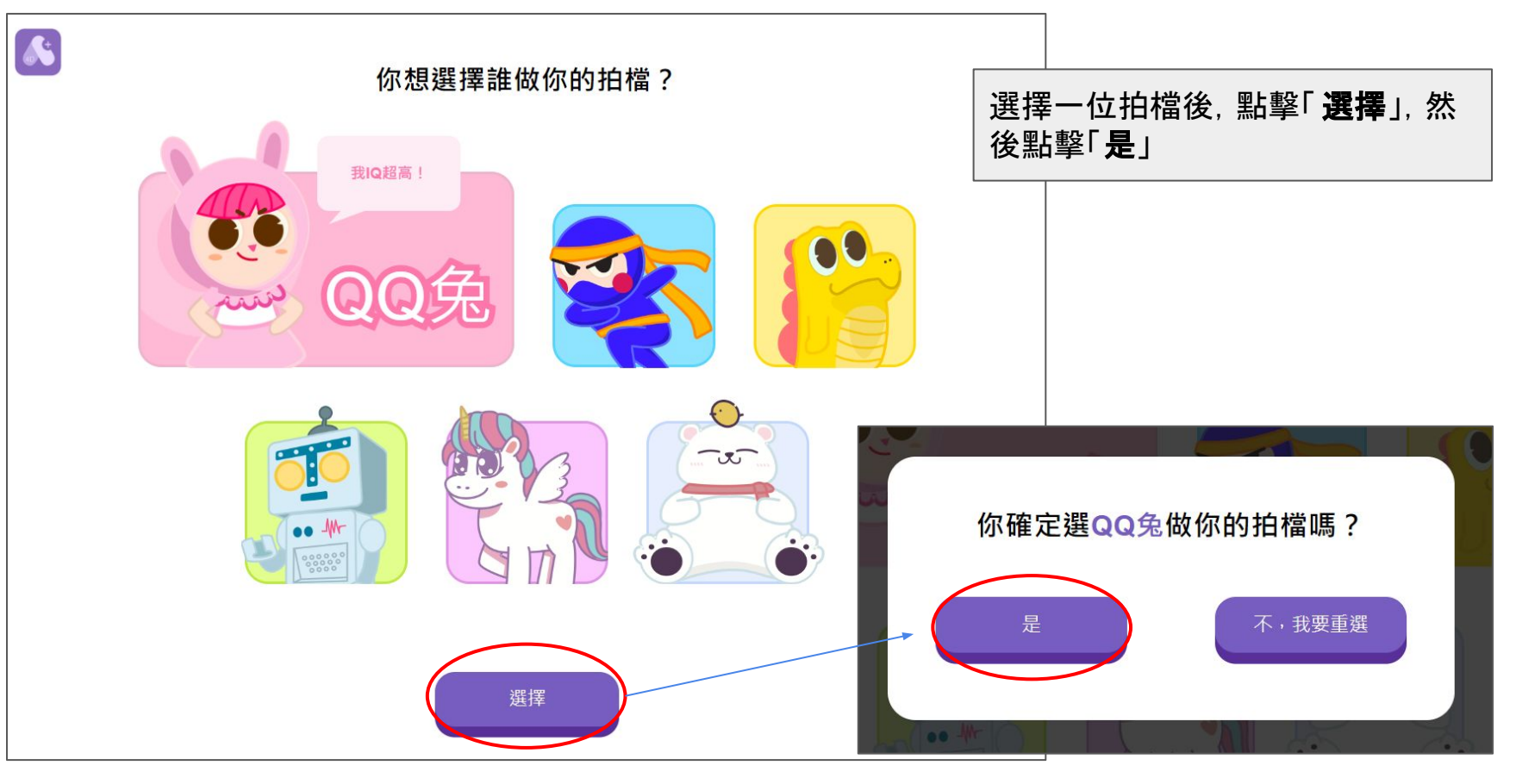

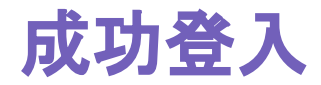

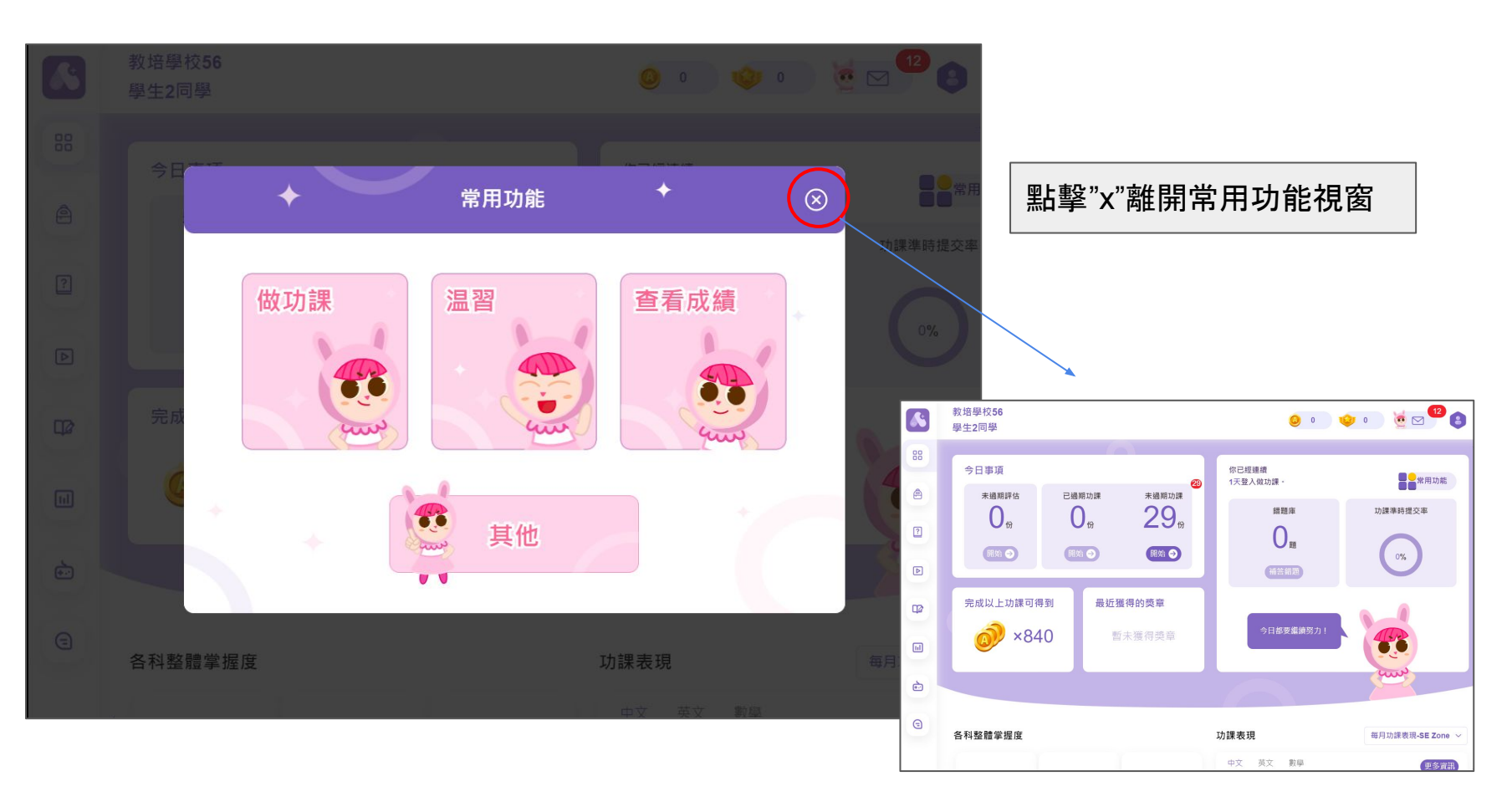

## **2.** 如何查看老師發放的功課 ,並開始作答?

#### 方法**1:** 每次登入**>**常用功能視窗

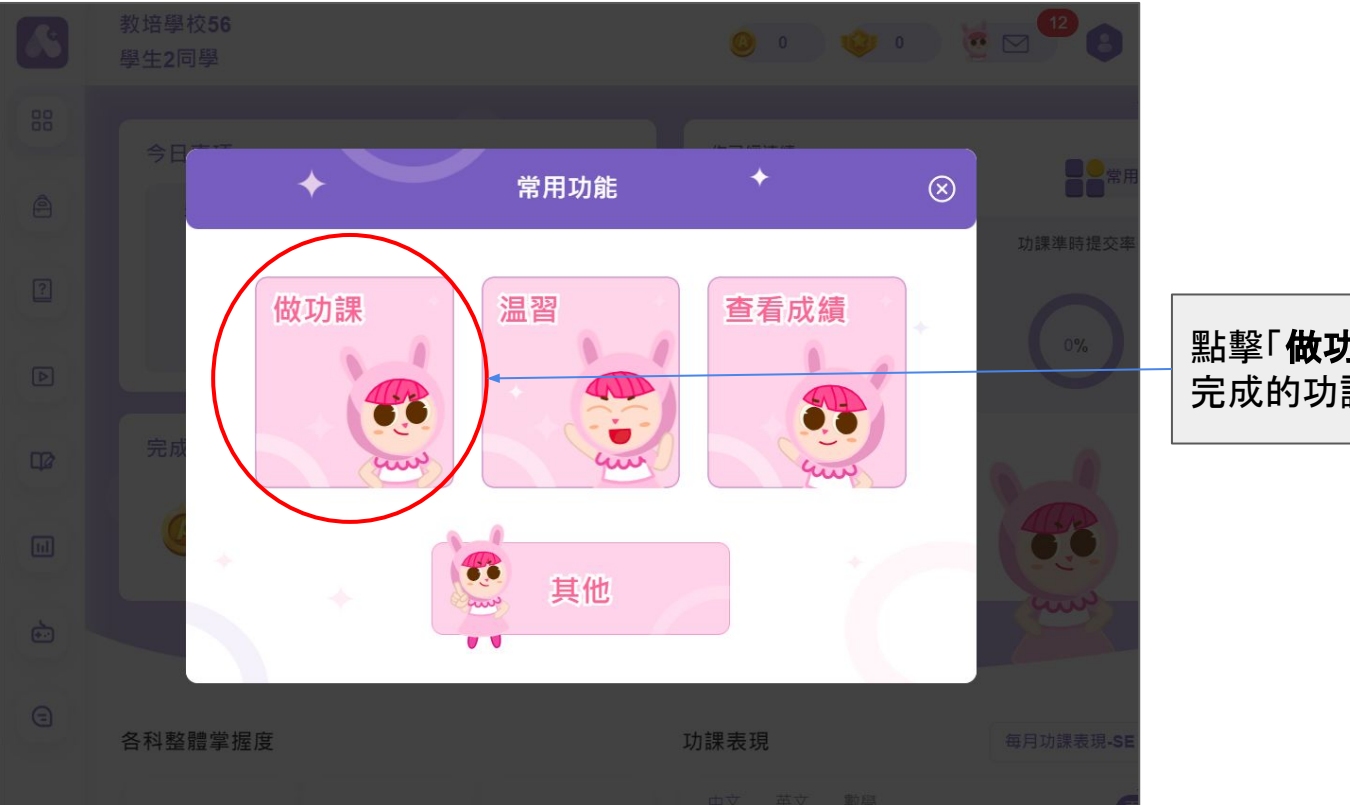

#### 點擊「做功課」查看各科未 完成的功課

#### 方法**1:** 每次登入**>**常用功能視窗

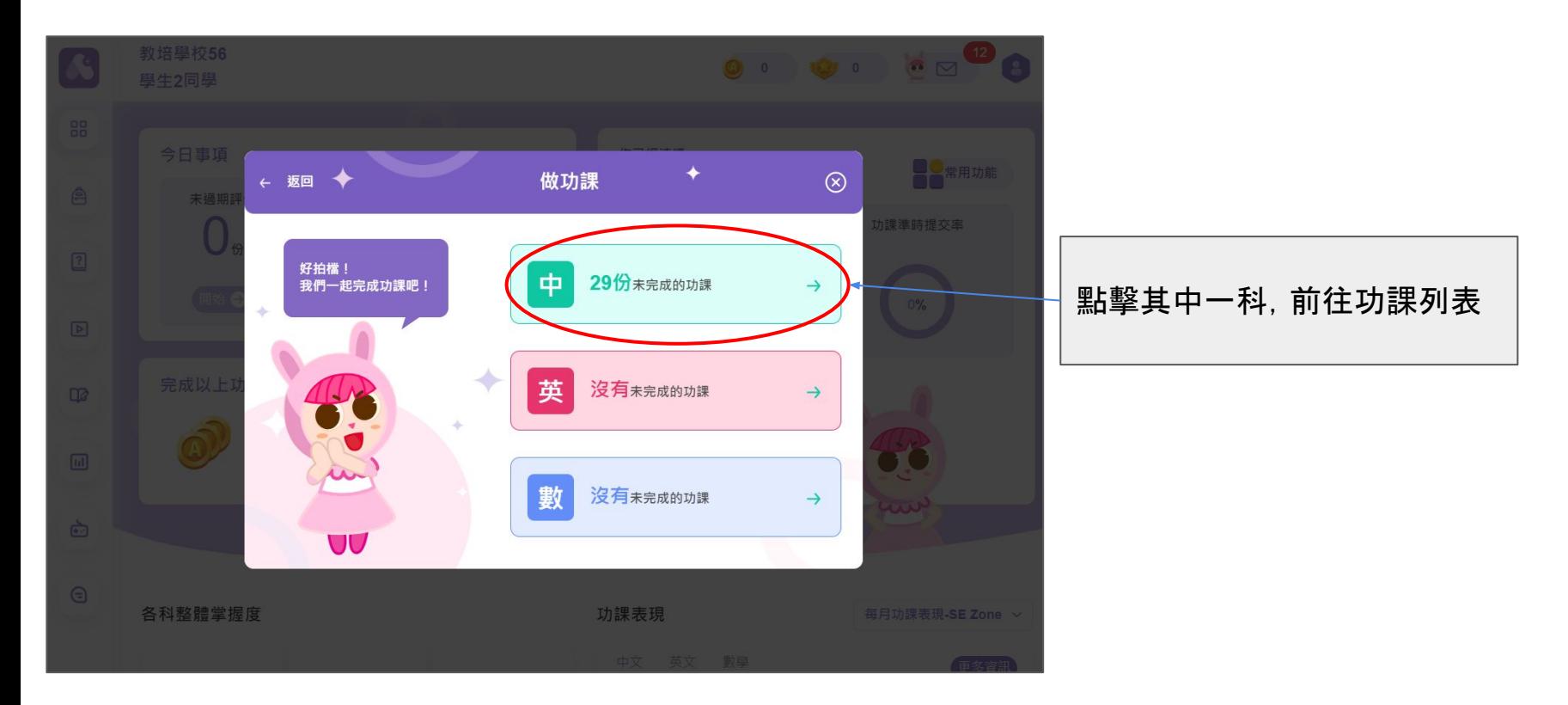

方法**2:** 概覽頁面

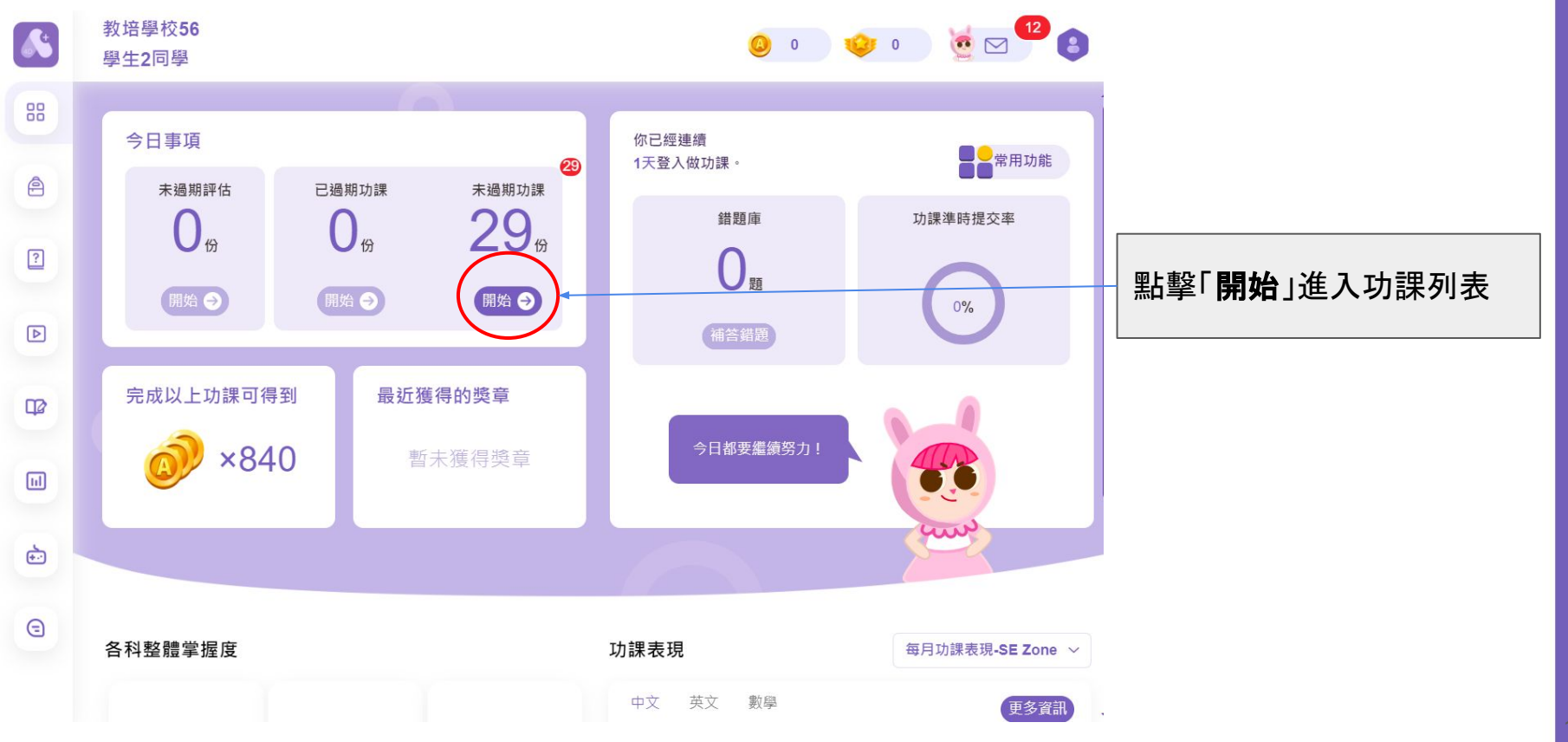

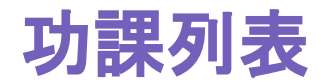

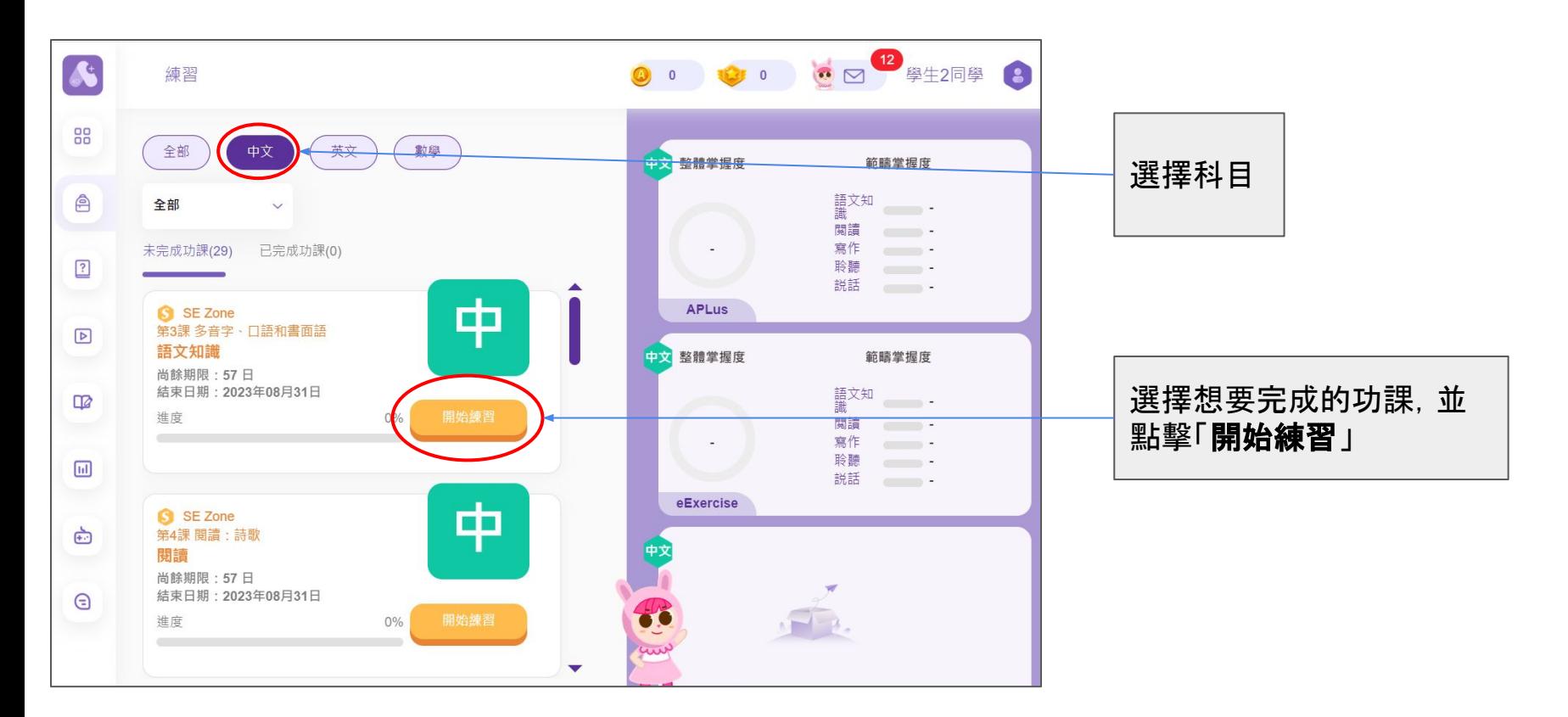

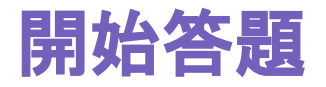

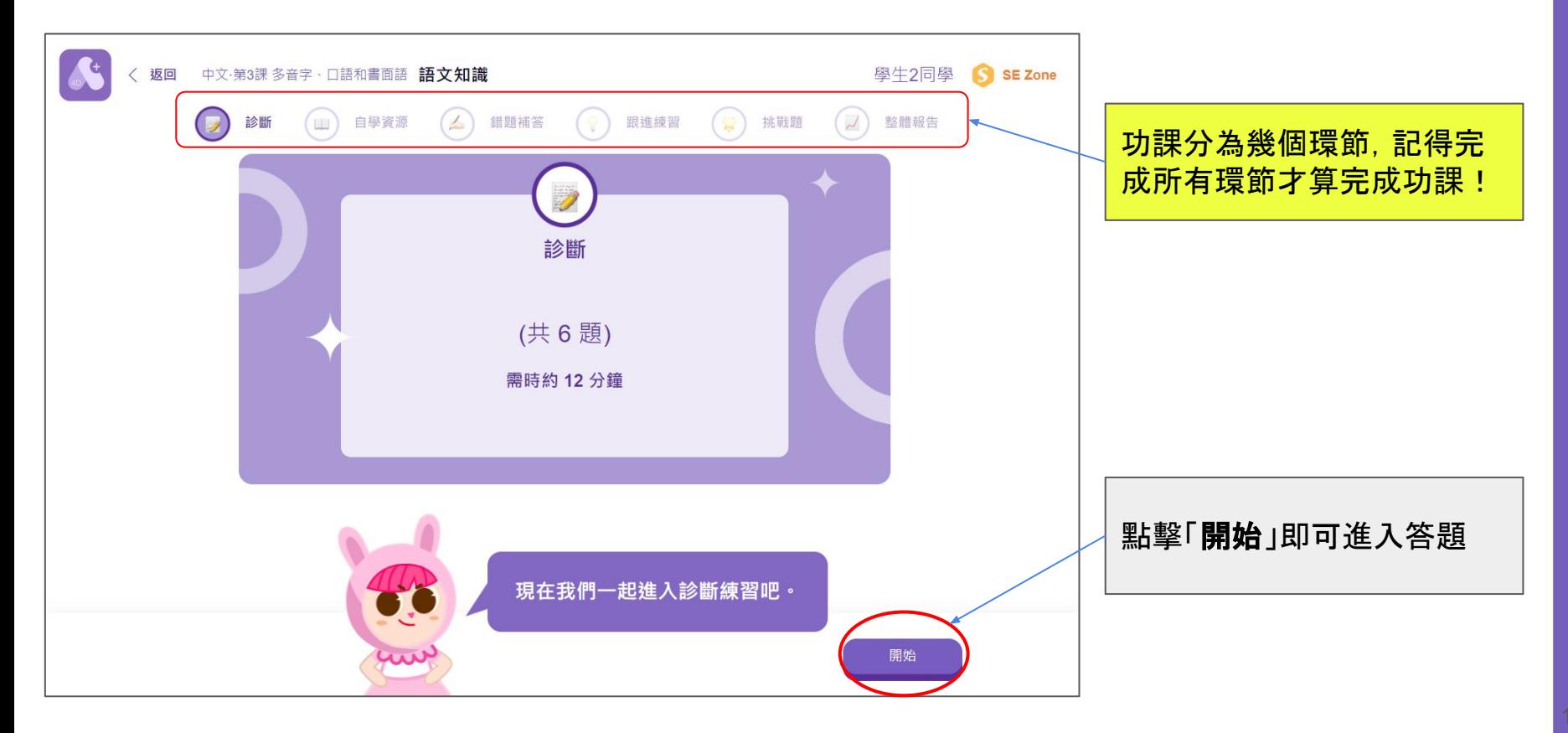

# **3.** 如何查看功課答題記錄及成績**?**

#### 方法**1:** 完成功課後立即重温功課

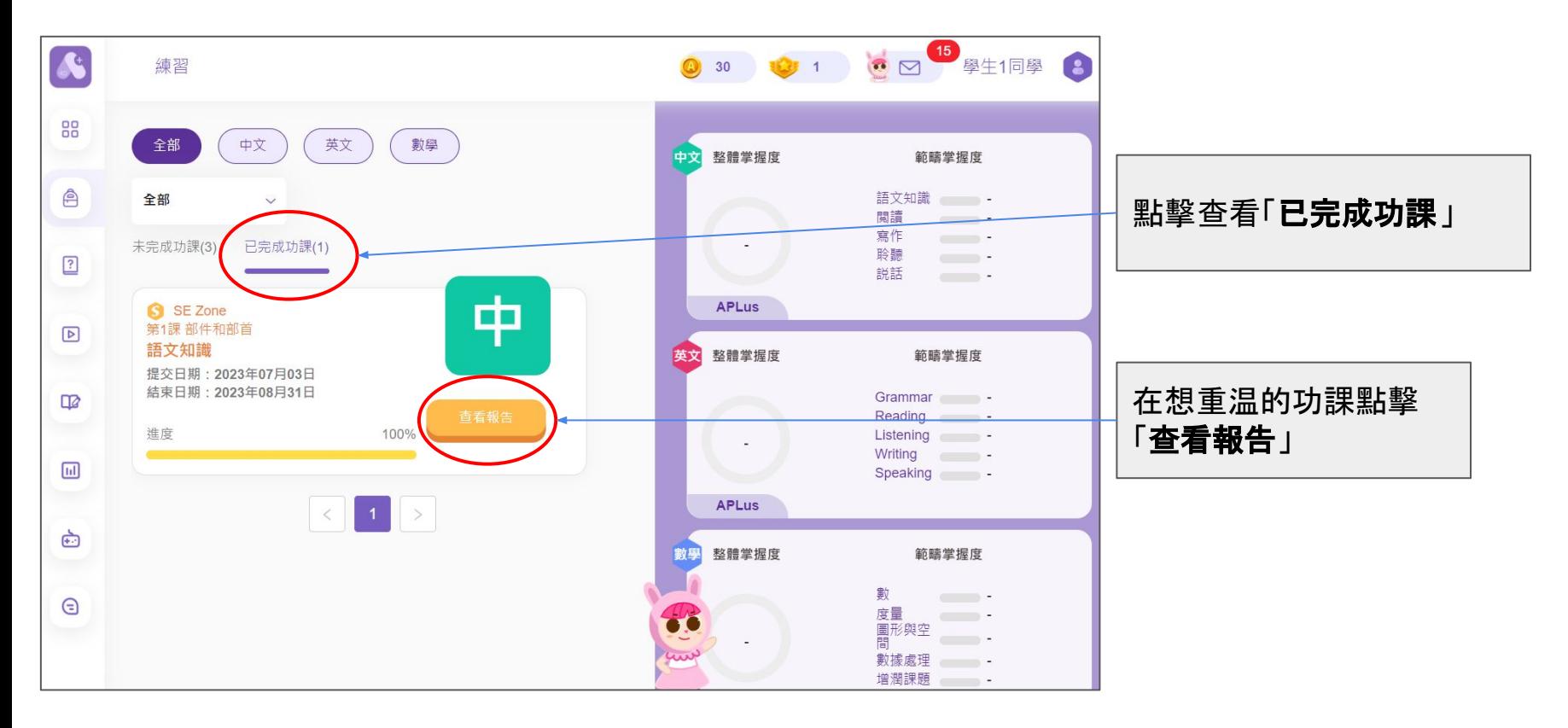

#### 方法**1:** 完成功課後立即重温功課

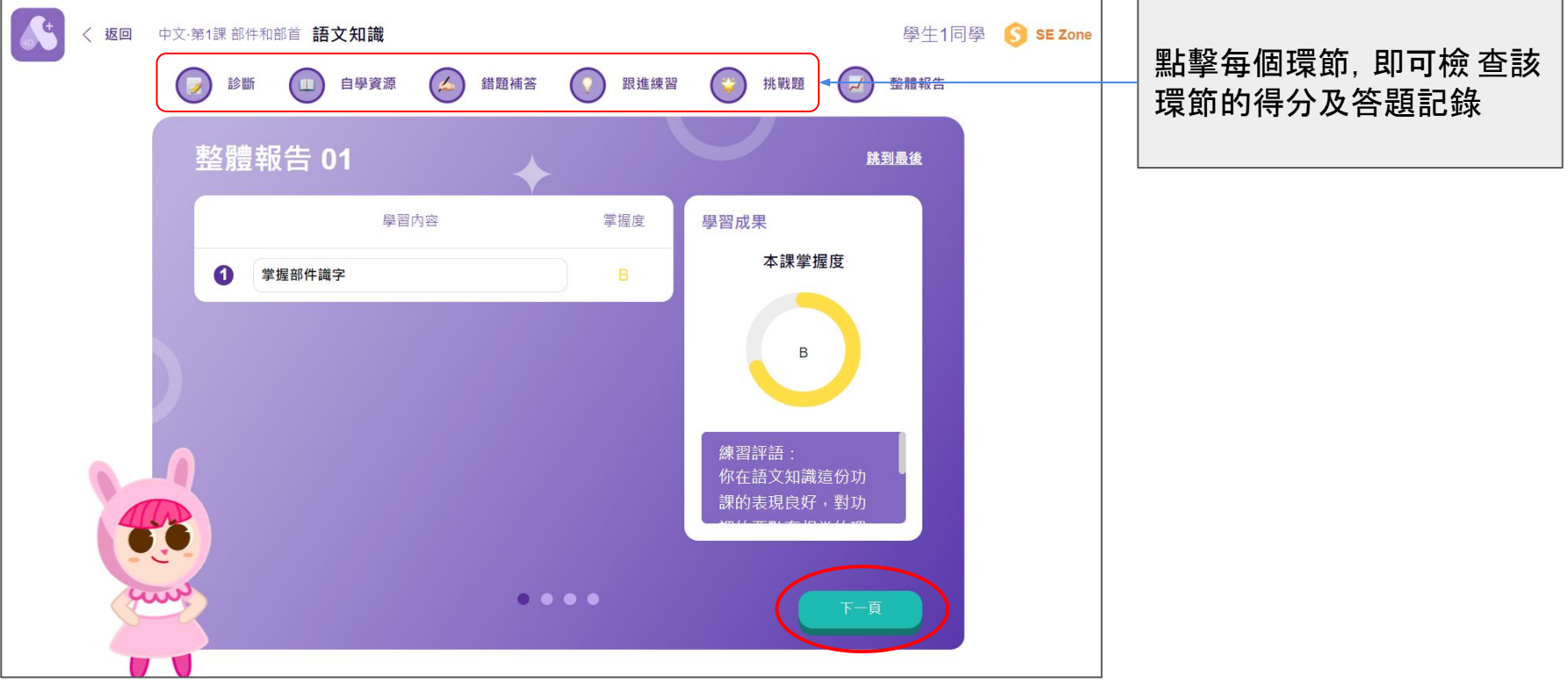

#### 方法**2:** 完成每個環節後立即查看

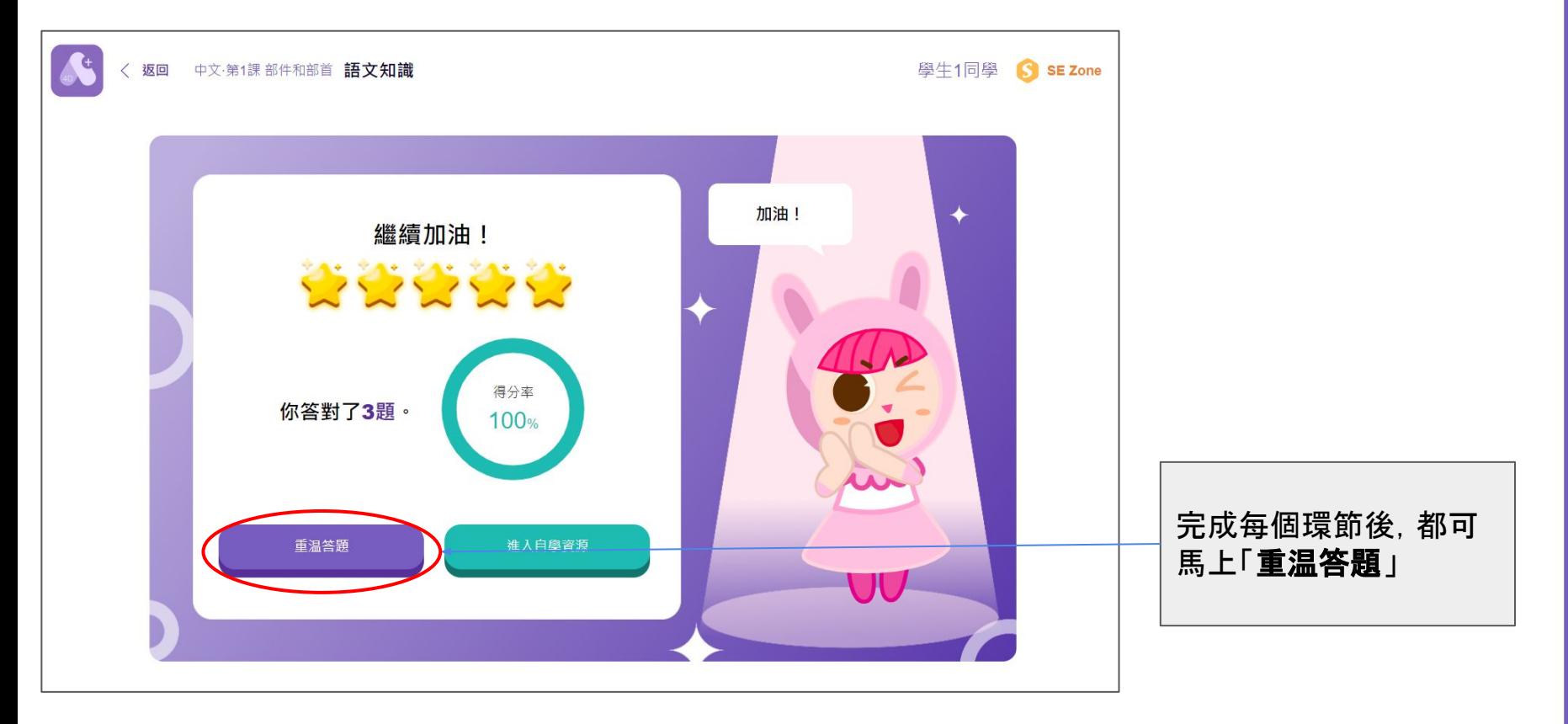

方法**3:**報告中心

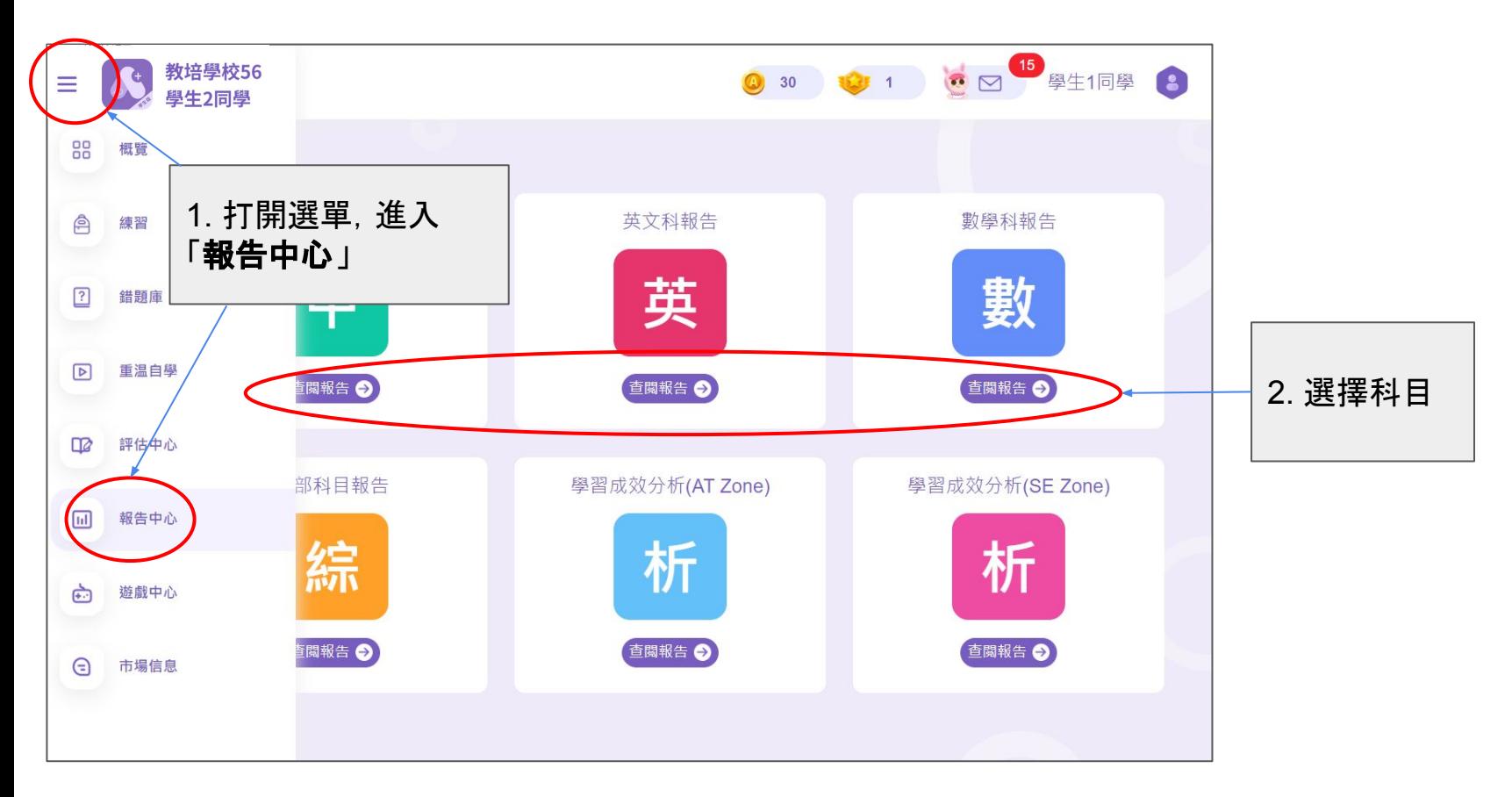

#### 報告中心 **-** 功課報告

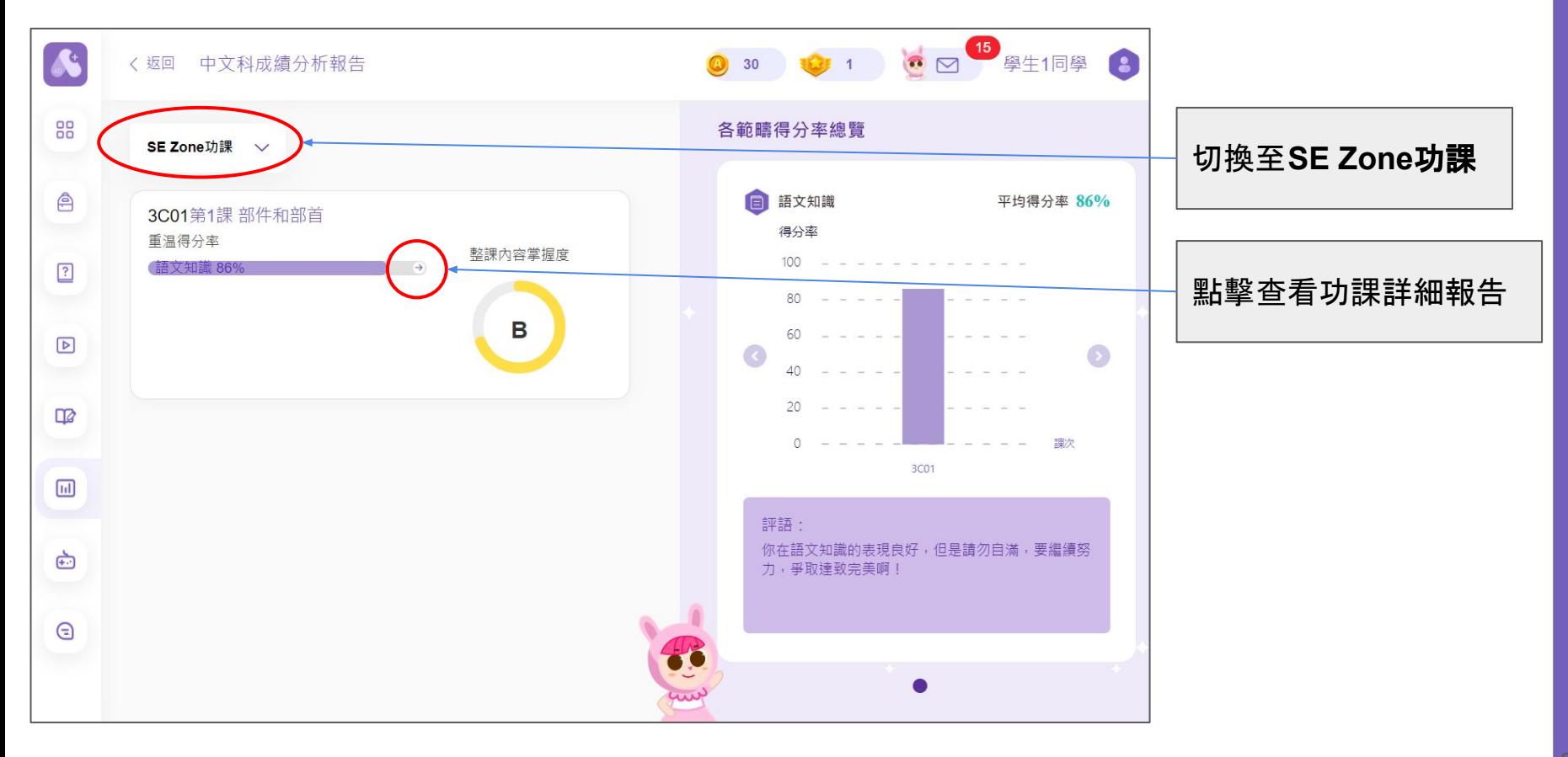

#### 報告中心 **-** 功課成績總結

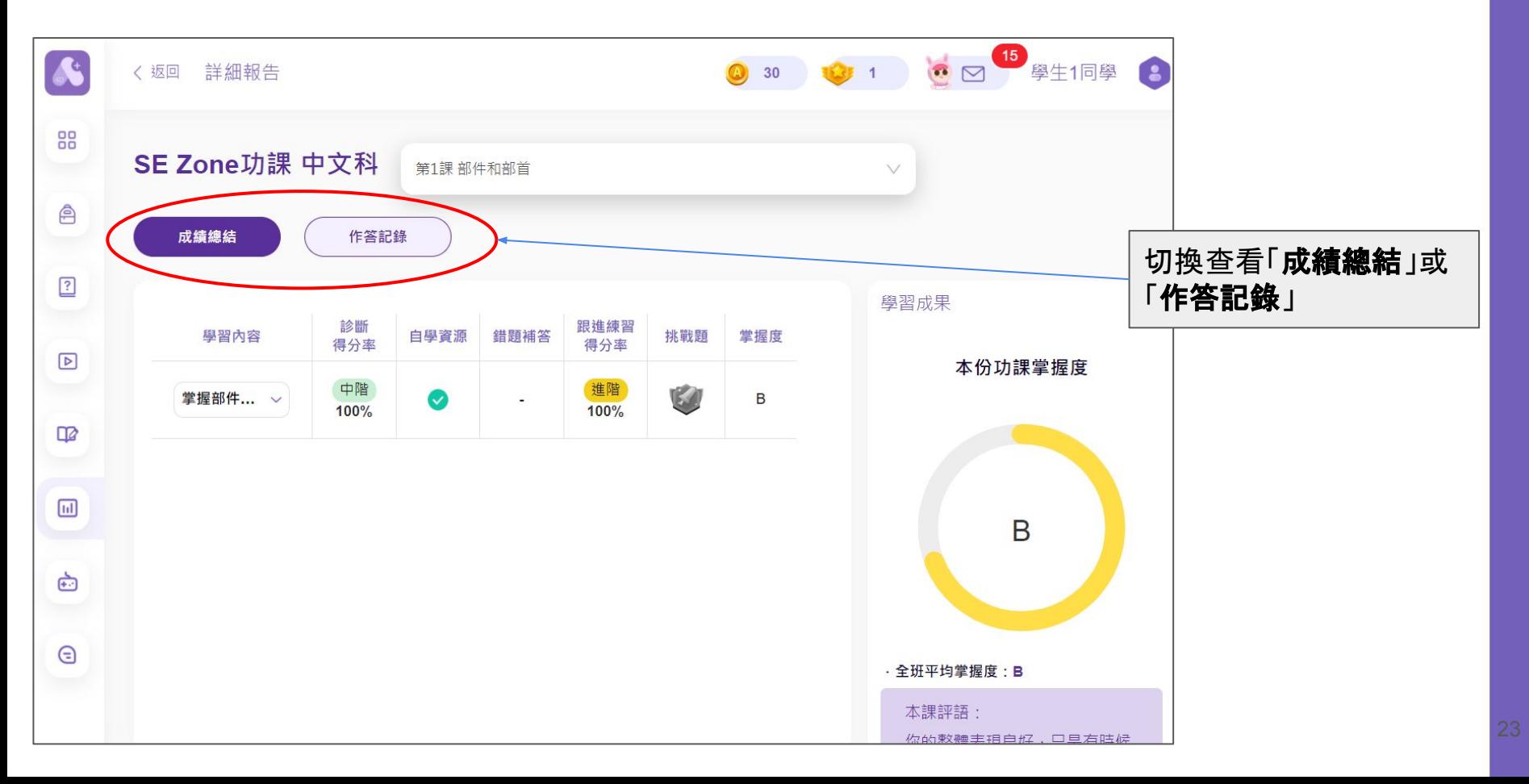

# **4.** 如何補答及温習錯題**?**

前往錯題庫

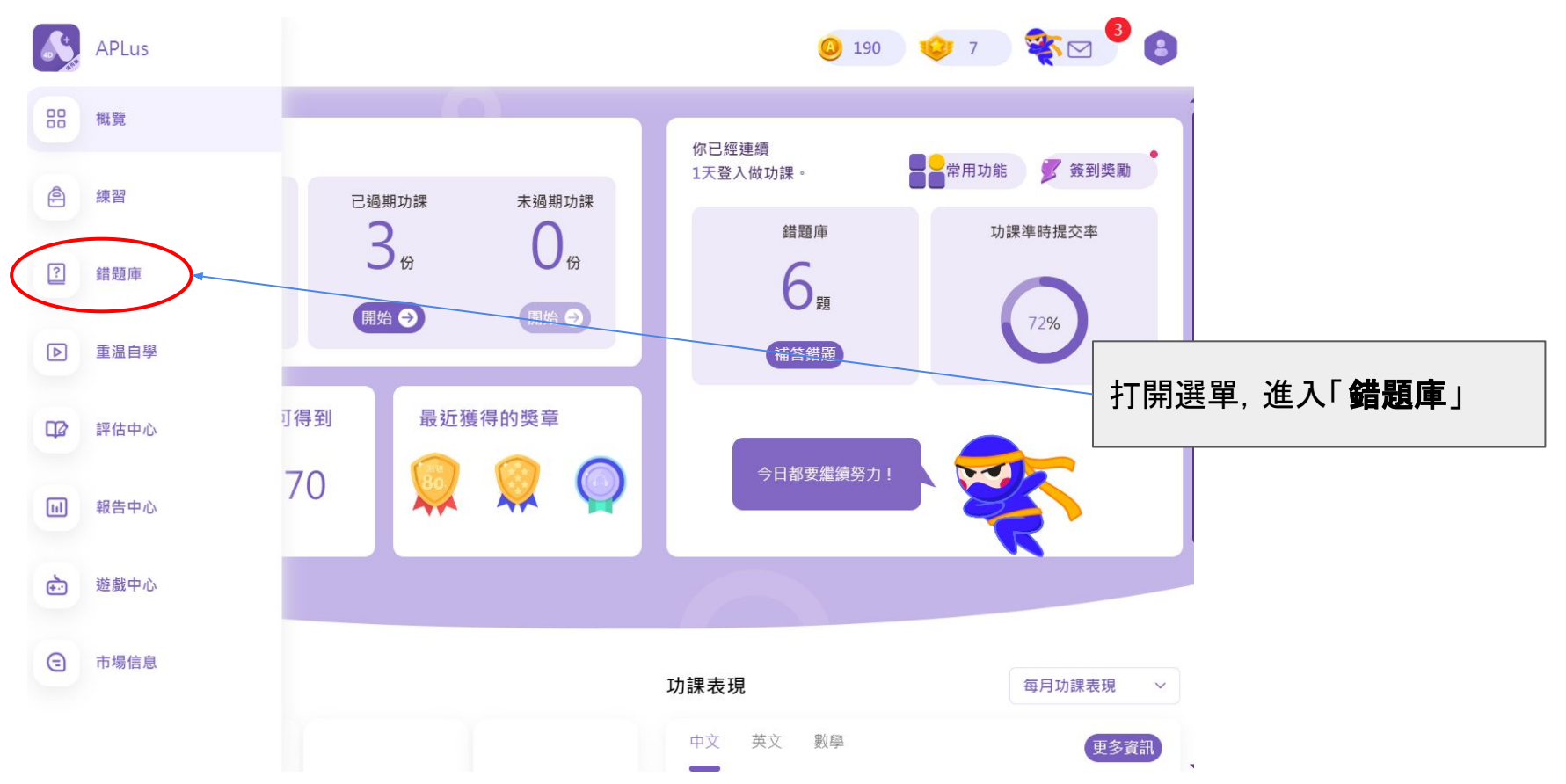

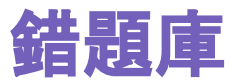

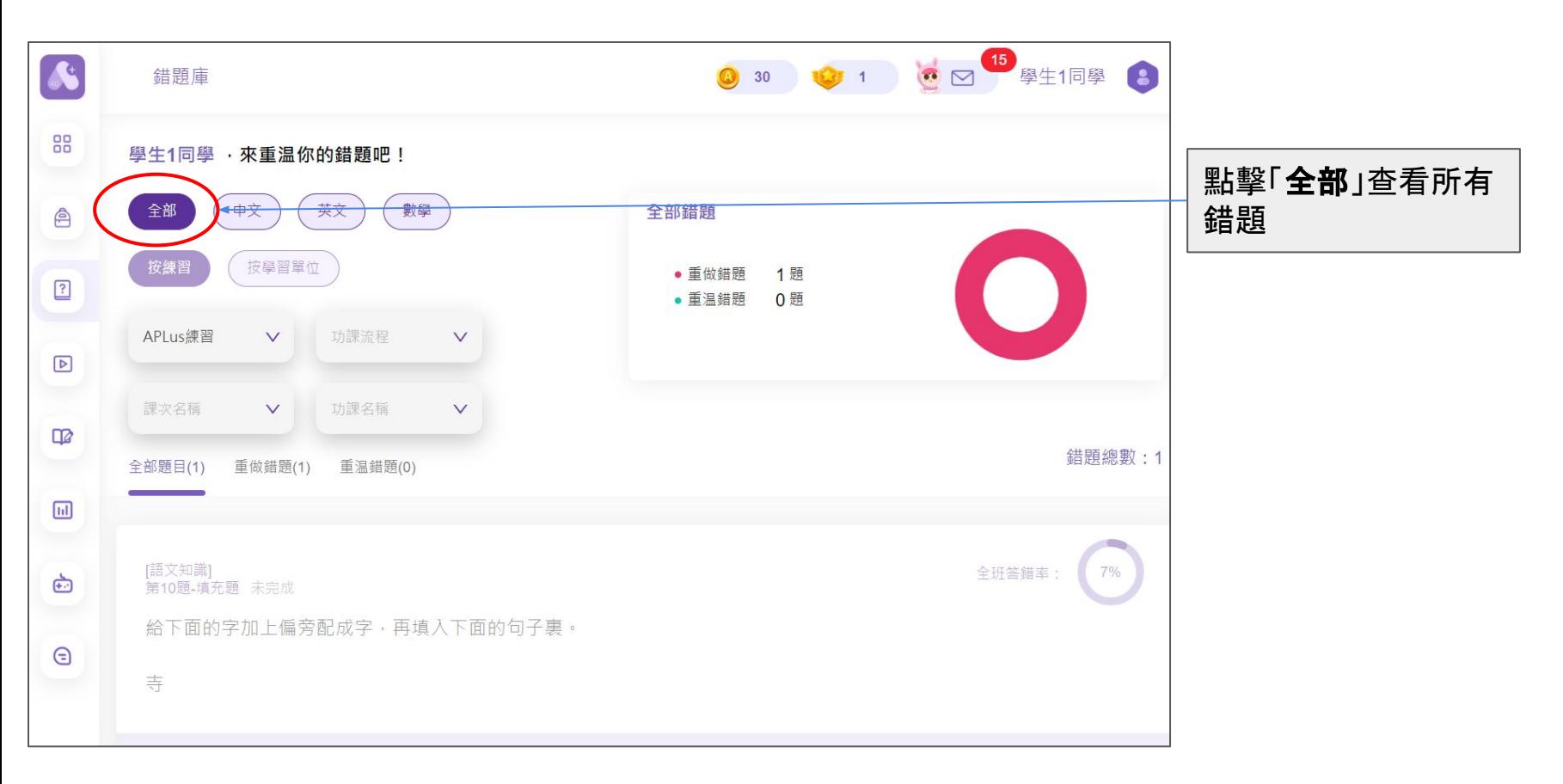

錯題庫

![](_page_26_Picture_1.jpeg)

# **5.** 如何重温自學資源短片**?**

![](_page_28_Picture_0.jpeg)

![](_page_28_Figure_1.jpeg)

![](_page_29_Picture_0.jpeg)

![](_page_29_Figure_1.jpeg)

# **6.** 有甚麼功課類型 **?**

![](_page_31_Picture_0.jpeg)

![](_page_31_Picture_1.jpeg)

![](_page_31_Picture_2.jpeg)

**Grammar Reading Preview**

![](_page_31_Picture_4.jpeg)

![](_page_31_Picture_5.jpeg)

![](_page_31_Picture_6.jpeg)

### 功課環節 **(**完成所有環節才視為完成功課**)**

![](_page_32_Picture_1.jpeg)

功課類型 中文 **(**語文知識**)** 英文 **(Grammar)** 數學 **(**功課**)**

![](_page_32_Picture_3.jpeg)

![](_page_32_Picture_4.jpeg)

### 功課環節 **(**完成所有環節才視為完成功課**)**

#### 功課類型

#### 中文 **(**閱讀預習**)** 英文 **(Reading Preview)** 數學 **(**預習**)**

![](_page_33_Picture_3.jpeg)

![](_page_33_Picture_4.jpeg)